## Desktop:

Log in to Twitter.com using your handle or email and password

The "home" tab is where you'll find your feed (ie: Tweets from all the accounts you follow):

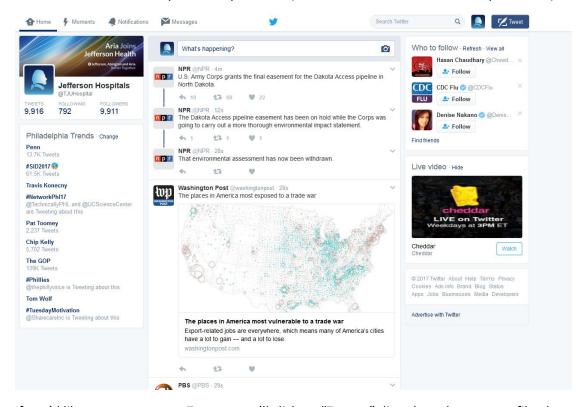

If you'd like to see your own Tweets, you'll click on "Tweets" directly under your profile photo:

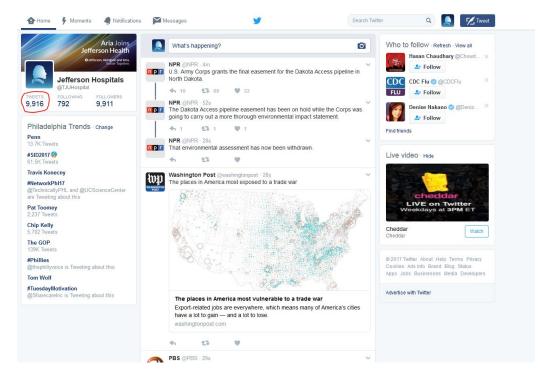

To send a Tweet, click on the word "Tweet" at the top (you'll see the quill icon)

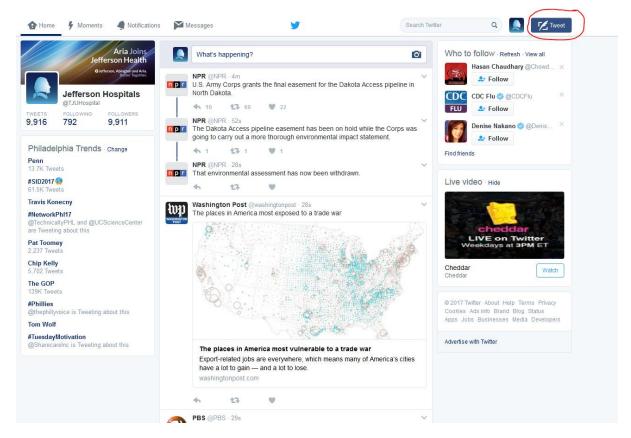

Next, start typing into the box. You'll notice at the bottom you can add photos, gifs, a poll and your location, if you wanted. Once you're done your tweet, as long as it doesn't exceed 140 characters, you would hit "tweet" and your off to the races!

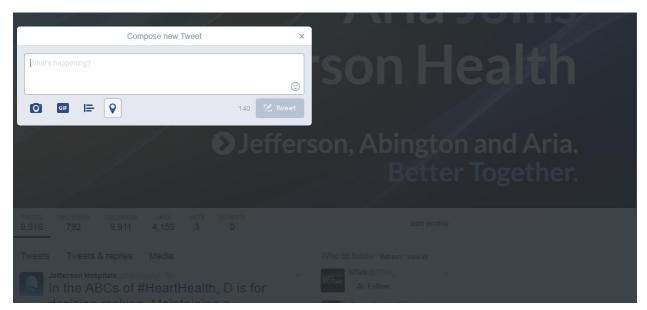

## How to ReTweet:

If you see something you want to ReTweet, simply click the RT icon:

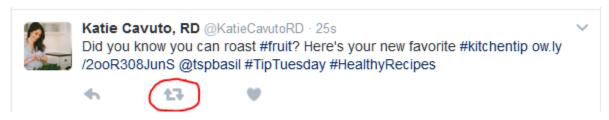

It'll give you the option to just ReTweet as is, or add your own commentary. We always suggest adding your own commentary.

If you'd like to respond to a Tweet, simply click the respond icon:

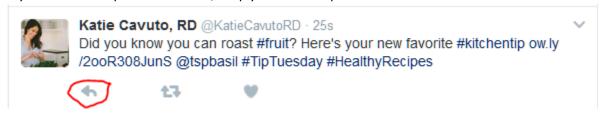

It'll take you to a box to type in, and will have auto-filled the person's handle as well as anyone else they may have mentioned in the Tweet. If you'd like the response to appear in your public feed, it's best to add a "." in front of their handle, or simply add your text in front of the handle:

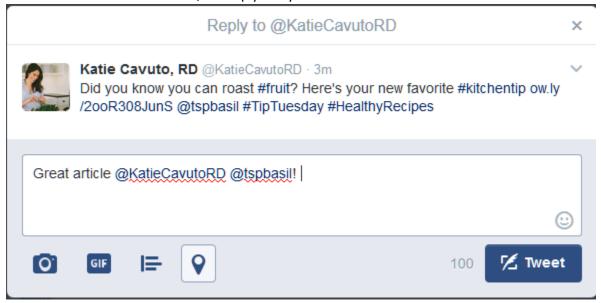

Then hit "tweet" to send.

You can also simply "like" a Tweet by clicking the heart icon at the bottom:

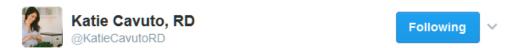

Did you know you can roast #fruit? Here's your new favorite #kitchentip ow.ly/2ooR308JunS @tspbasil #TipTuesday #HealthyRecipes

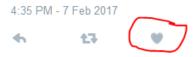

## Mobile:

Download the Twitter app from the iTunes or Google Play store, install on your phone. Find and open the app, and sign in using your handle and password.

You'll find the tabs at the bottom. As with the desktop version, your "home" tab is your feed.

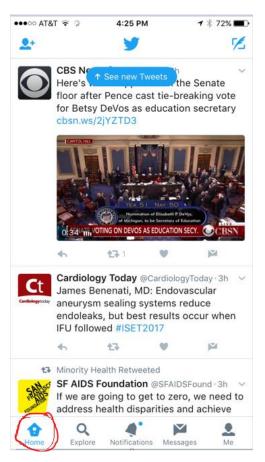

If you'd like to send a Tweet, you click on the quill at the top and it'll bring you to the box where you can type and add photos, video, etc.

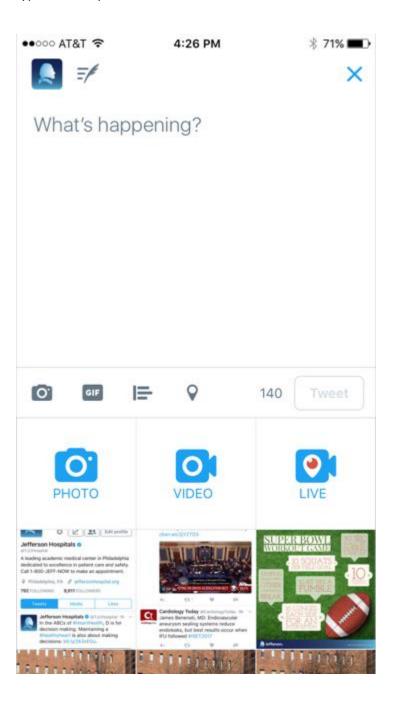

If you'd like to see your tweets or profile, you would click on "me" at the bottom.

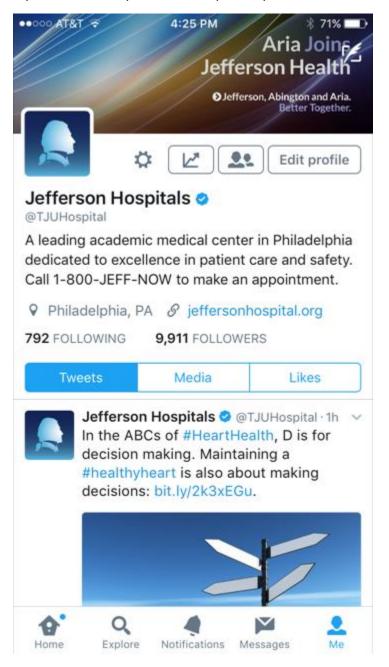